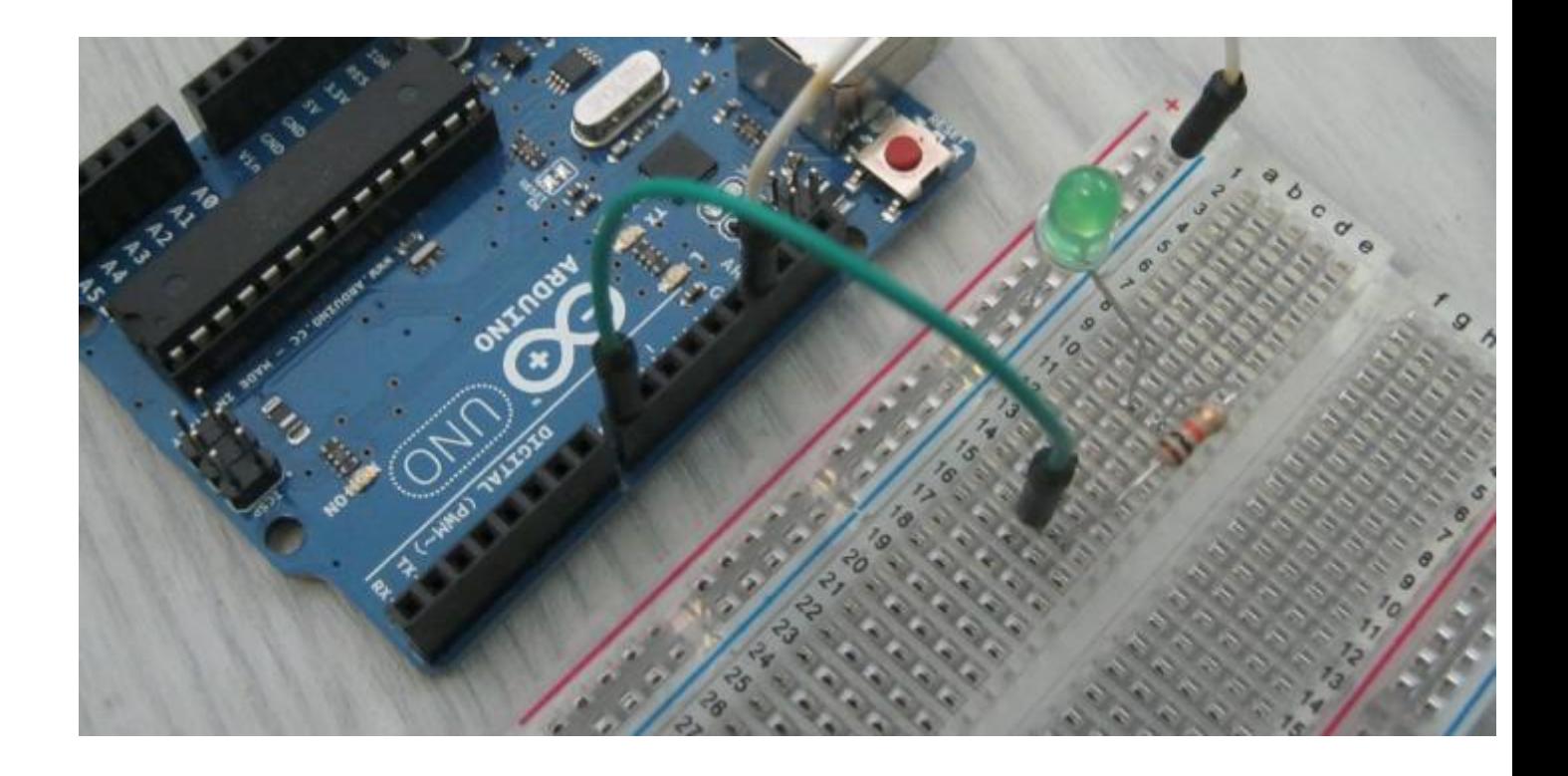

# Lesson Sequence: S4A (Scratch for Arduino)

Rationale: STE(A)M education (STEM with the added 'Arts' element) brings together strands of curriculum with a logical integration. The inclusion of CODING in STE(A)M curriculum is a timesensitive and urgent initiative as technological change underpins growing skills and concepts needed for learners of the  $21<sup>st</sup>$  century. The direction of this series of lessons with suggested project –based activities attempts to meet three critical needs:

- Availability easy access to apparatus for children to design, build and test project ideas in real time
- Affordability while much commercial apparatus is available for school use, it tends to have a high per student cost that excludes many learners form essential skill development. A LEGO Mindstorm kit to service the needs of 4 learners exceeds \$300. With more functionality and a price  $\sim$  \$20, the Adruino interface puts more capability into more student hands.
- Environmental differences quickly show the raw experiential nature of design and connectivity that commercial approaches conceal in plastic containers (like programmable brick in a LEGO kit). Wire connectors, LEDs and switches are only some of the components that have to be properly arranged following a design process.

# Learner Prerequisites:

- Science: Basic Electricity / circuits
- Scratch Fundamentals: You can find introductory tutorials composed by many teachers in the Scratch community
	- o Andreas Gramm March 2012 [http://andreasgramm.de/projects/S4A%20HowTo%20-](http://andreasgramm.de/projects/S4A%20HowTo%20-%20A.%20Gramm.pdf) [%20A.%20Gramm.pdf](http://andreasgramm.de/projects/S4A%20HowTo%20-%20A.%20Gramm.pdf)
- Steps to operation once the hardware is connected:
- o Start Arduino software so that computer 'connects' to the microcontroller Software is available at  $\langle \text{https://www.arduino.cc/> if needed.}$
- $\circ$  Load the Arduino script <S4A Firmware16> so that Scratch can communicate with the microcontroller. It's available at the same web location <[https://www.arduino.cc/>](https://www.arduino.cc/) and [<http://s4a.cat/>](http://s4a.cat/)
- o You are now ready to experiment.
- To keep in mind:
	- $\circ$  Projects have more than 1 solution both in the hardware design and/or software program.
	- $\circ$  Knowing the common connection strips on a breadboard is essential to circuit design. (We tried a classroom chart for this.)
	- o What is shown as a sample pattern, can express in many different positions on Breadboard ... The skill to be able to 'Follow the path of the circuit' is essential.
	- $\circ$  The LED looks so simple, yet, many learners, get the polarity backwards. When held up to the light, 'the smaller section connected to the longer leg is the anode'.
	- o Learning to 'Debug' (the art of uncovering design faults ) both hardware and software in a new must-have skill for learners. Having tenacity to resolve a problem is a mindset worth pursuing.
	- o Having a classroom model, as a physical reference, showing basic set-up seems to function smoothly. Include the USB cable (and optional power supply, if using more 'power hungry' devices like motors)
- The sequence to startup should be displayed for reference.
	- o Connect all devices.
	- o Start the Arduino software.
	- o Upload the S4AFirmware to Arduino memory.
	- o Start 'Scratch for Arduino' or 'Snap for Arduino' software. (see Appendix if needed to locate these web resource pages)
- You may wish to fasten Arduino boards and breadboards to a small piece of plastic. (see below) This seems to keep centres more organized in the rigor of typical work sessions.

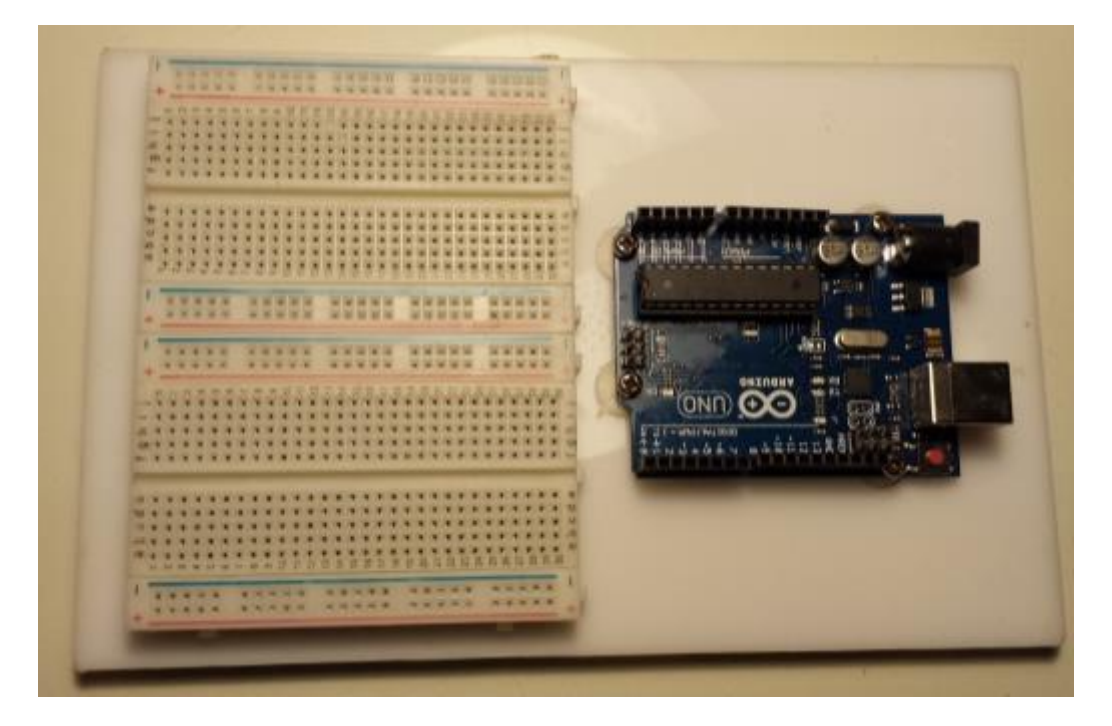

# Background:

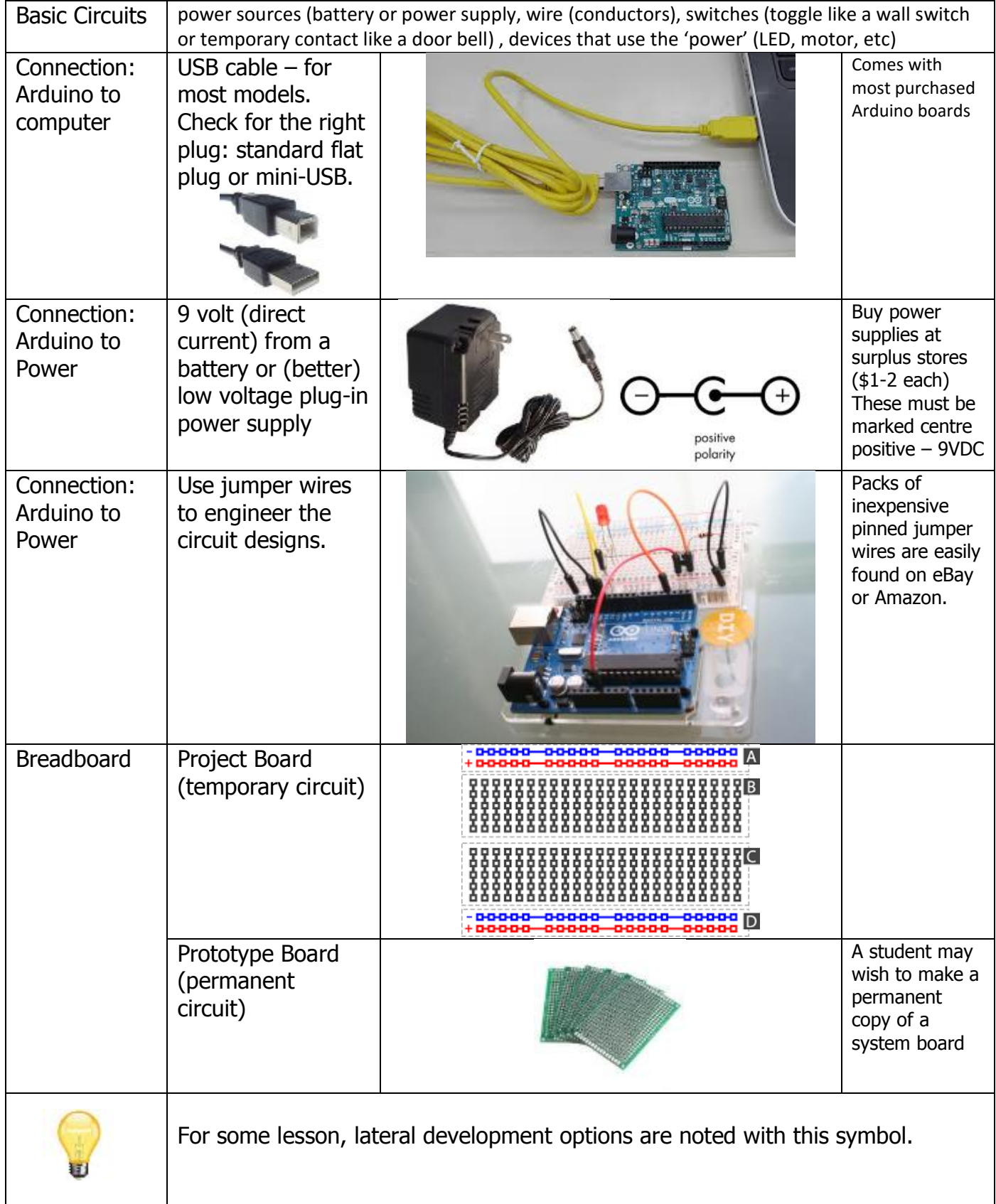

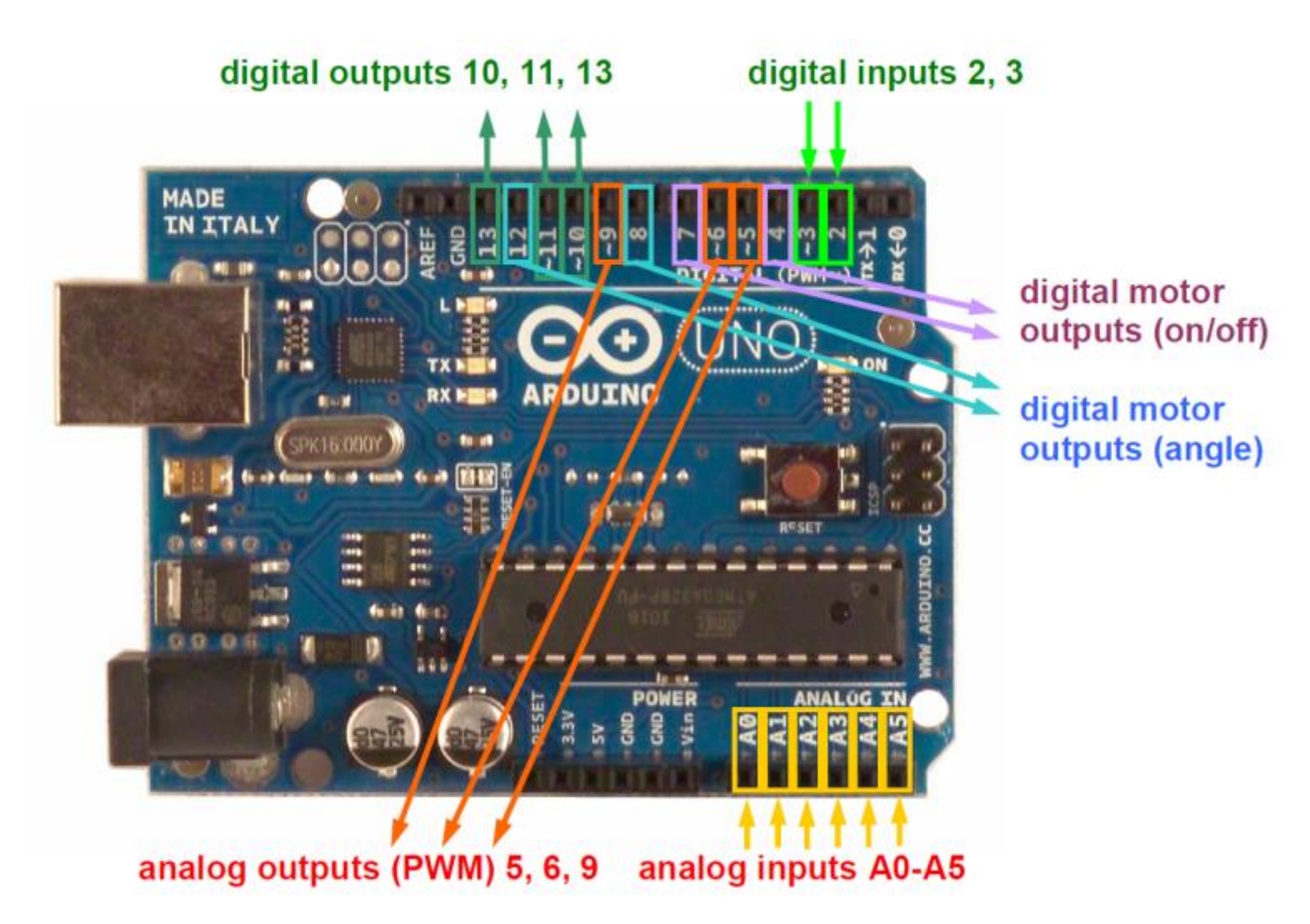

(extracted from Andreas Gramm's 'Scratch4Arduino' article)

INPUT / OUTPUT digital outputs (digital pins 10,11 and 13) analog outputs (digital pins 5, 6 and 9) analog inputs (all analog input pins) digital inputs (digital pins 2 and 3) RC servo motors (digital pins 4, 7, 8 and 12)

Project 1: In this first set of tasks, we'll program < Output > from the Arduino microcontroller that acts on commands you design in the software <Snap 4 Arduino>. While this output can vary from lighting sources to turning motors, we'll start with the LED.

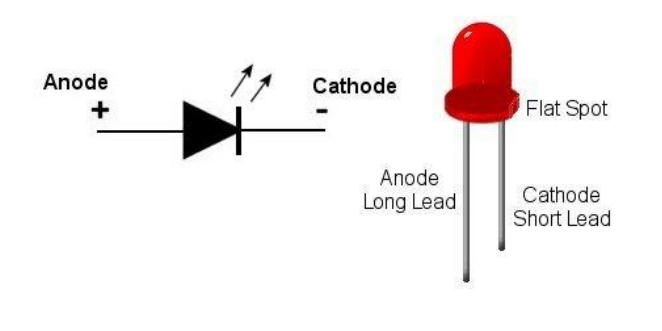

In this next series of tasks, we'll play with some of these outputs, paying attention to setup and programming needed.

LEDs work well here as they have low power requirements. Keep in mind that a small device called a resistor will be used in the power circuit to protect the LEDs from burnout. (Note the colour bands on the resistor. These indicate the amount of resistance. A

simple 1K (1000 ohm) resistor is often adequate for our purposes.

Connect the '+' positive leg (Anode) to the 5 volt lines on your breadboard. You can determine this leg as it's a bit longer than the negative leg (Cathode). As well, when you hold the LED up to the light, it's the smaller of the two elements that you see inside.

### Project 1A: LED blinks 5 times at 1 second interval

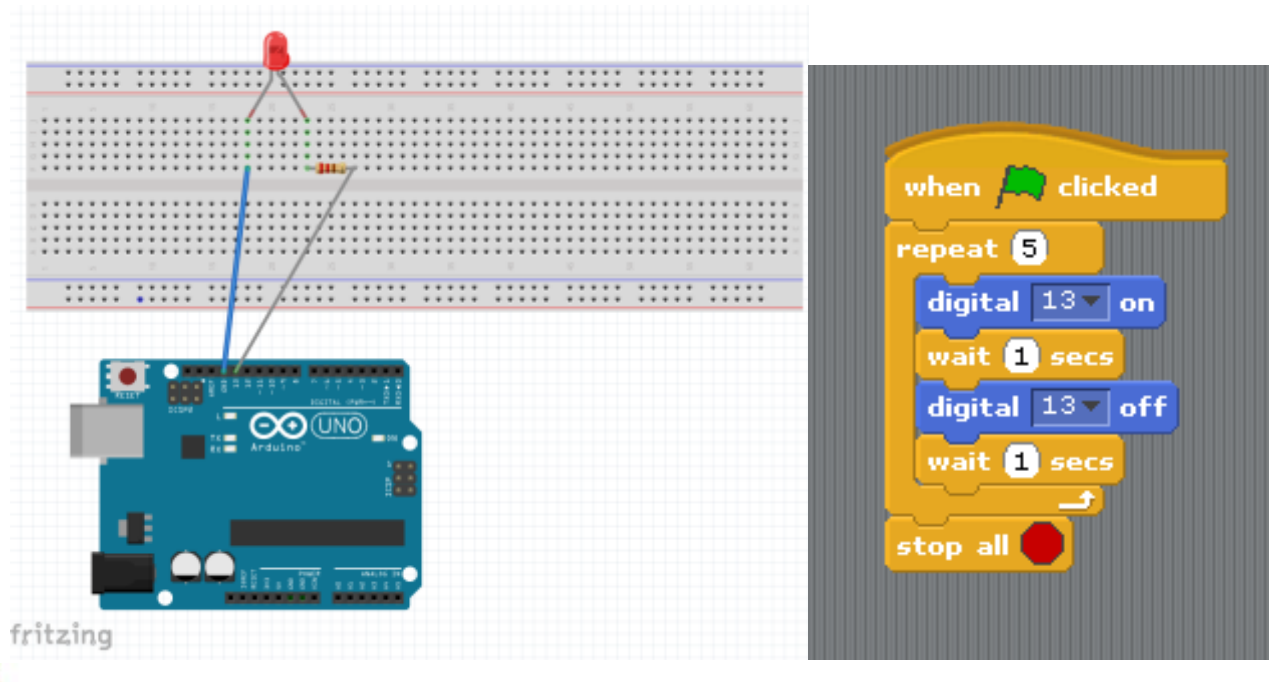

If the output from Digital 13 wasn't available, duplicate this task in a different way.

## Project 1B: 2 LEDs blink together 7 times at 1 second interval

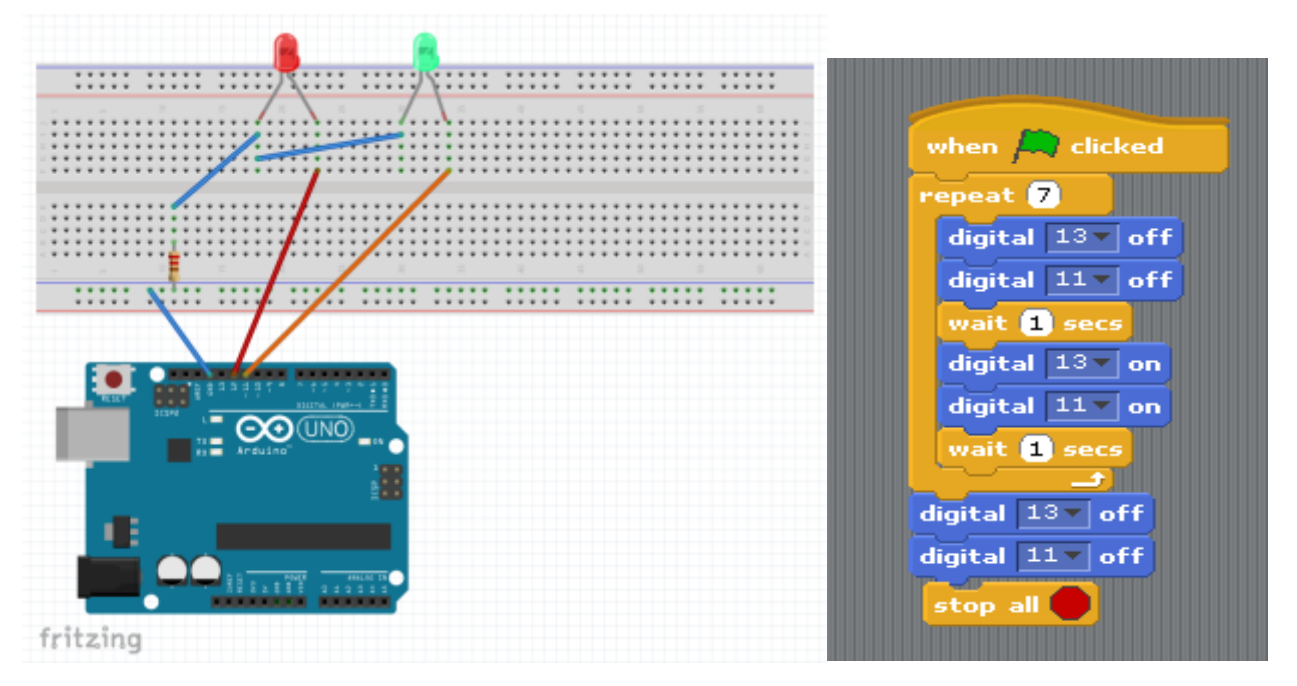

#### Project 1C: 2 LEDs blink in an alternate pattern 6 times at 2 second interval

You have to engineer this task on your own. Determine what hardware you'd like to use, then program (and debug if necessary) the following task. Two LED (colour doesn't matter) blink

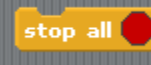

alternatively every two seconds.

#### Project 1D: 3 LEDs (1 each of red / yellow / green) operate like a traffic control system

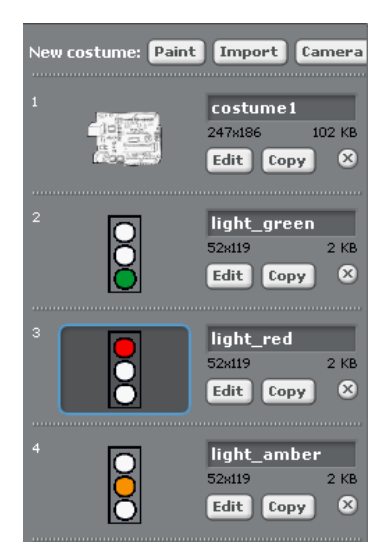

For this task, we'll add to 'costumes' so that the screen shows the same display as the 3 colours of LEDs.

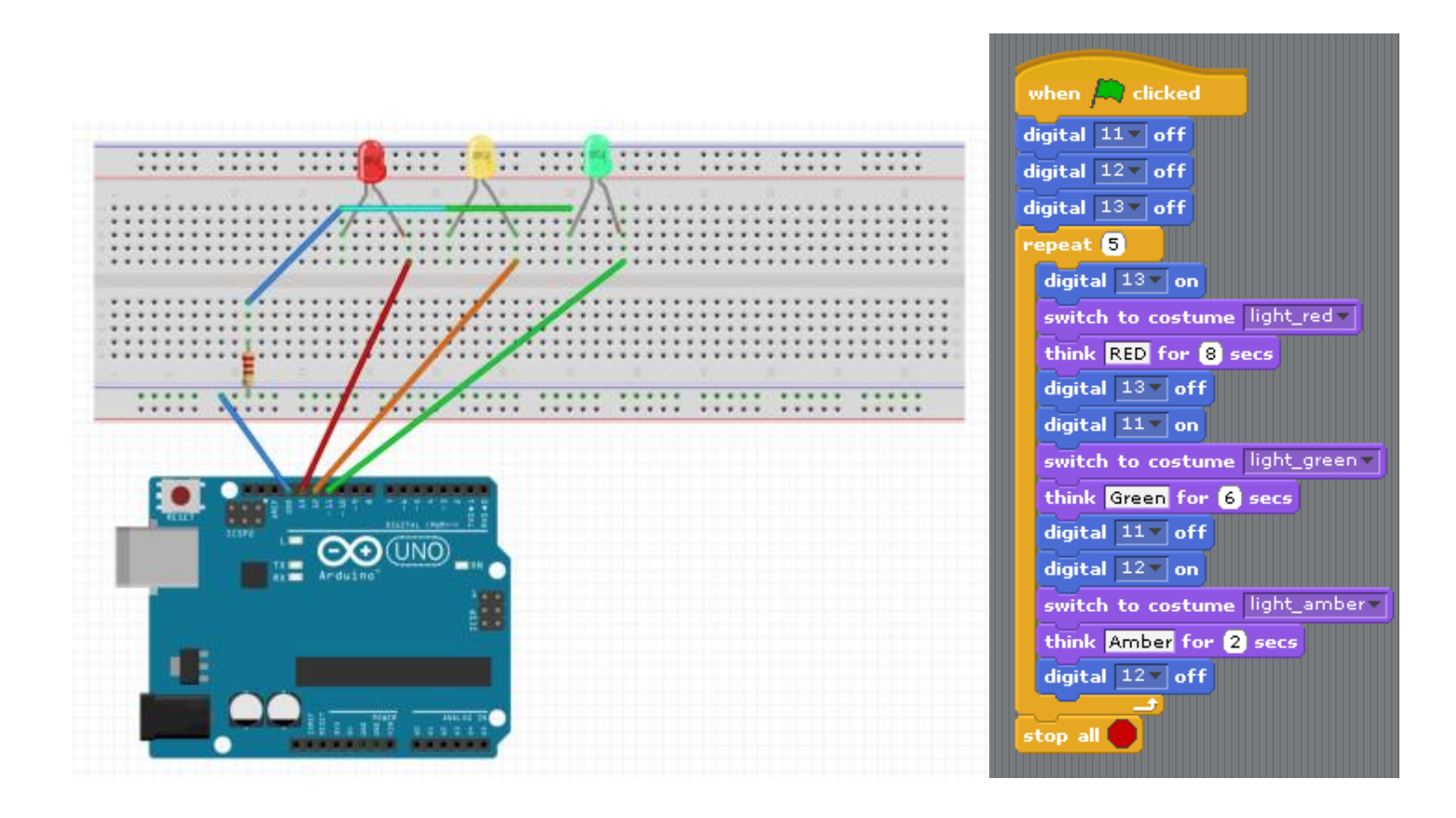

### Project 1E: Model Traffic Light System

Build a model of a traffic light control system. It will show:

- 2 light standards with 3 LEDs of appropriate colours controlling traffic flow in a safe fashion
- The 3 LEDs will have a common resistor to control electrical flow to the 3 cathodes
- An advanced design will have a  $4<sup>th</sup>$  LED that operates similar to a walk/don't walk function
- Share the rubric (appendix) with learners prior to design of the system

### Project 1F: Digital Numeric Display – Blending Digital and Analogue Output

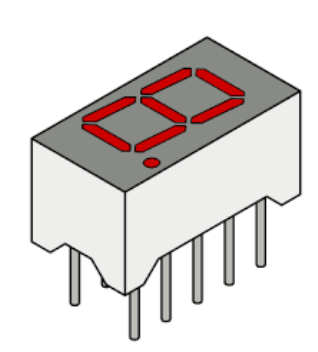

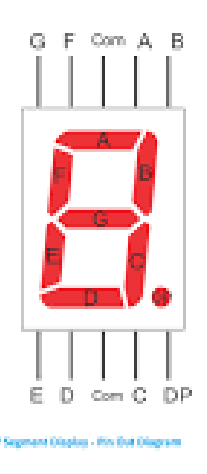

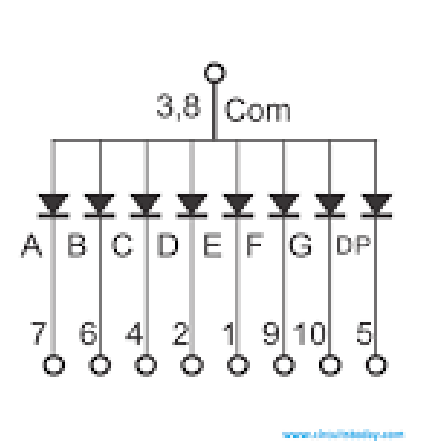

There are few consumer electronic products that don't utilize a digital segment display. Essentially, seven LEDs are arranged to make numbers (and letters with a few more LEDs). We just need to determine which ones to turn on or off to make the desired display. Most devices have 5 pins on either side, of which the middle pins #3 and 8, are common (only 1 needs to be connected).

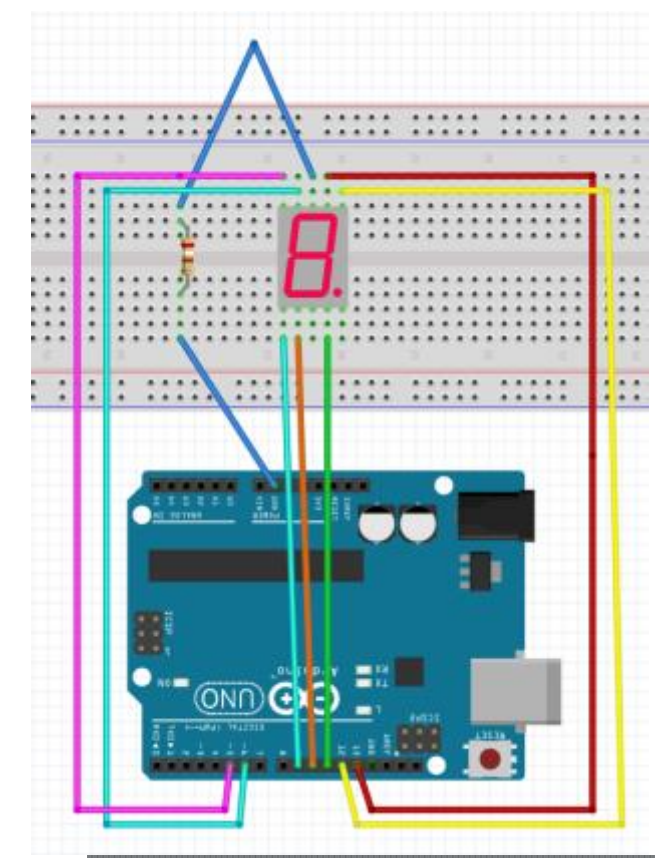

Note: These devices may be common cathode (-) or common anode (+). The diagram shows the more common 'common cathode.

7 LEDs are needed to make the '8' and the round smaller LED makes the decimal point. Note how these are labelled A-H. Make a chart to determine the combinations needed to display digits 0 to 9. You'll need this to set the digital and analogue lines. With digital lines, these are selected as either 'ON' or 'OFF' but the Analogue lines are turned 'ON' using the value 255 and 'OFF' using the value 0.

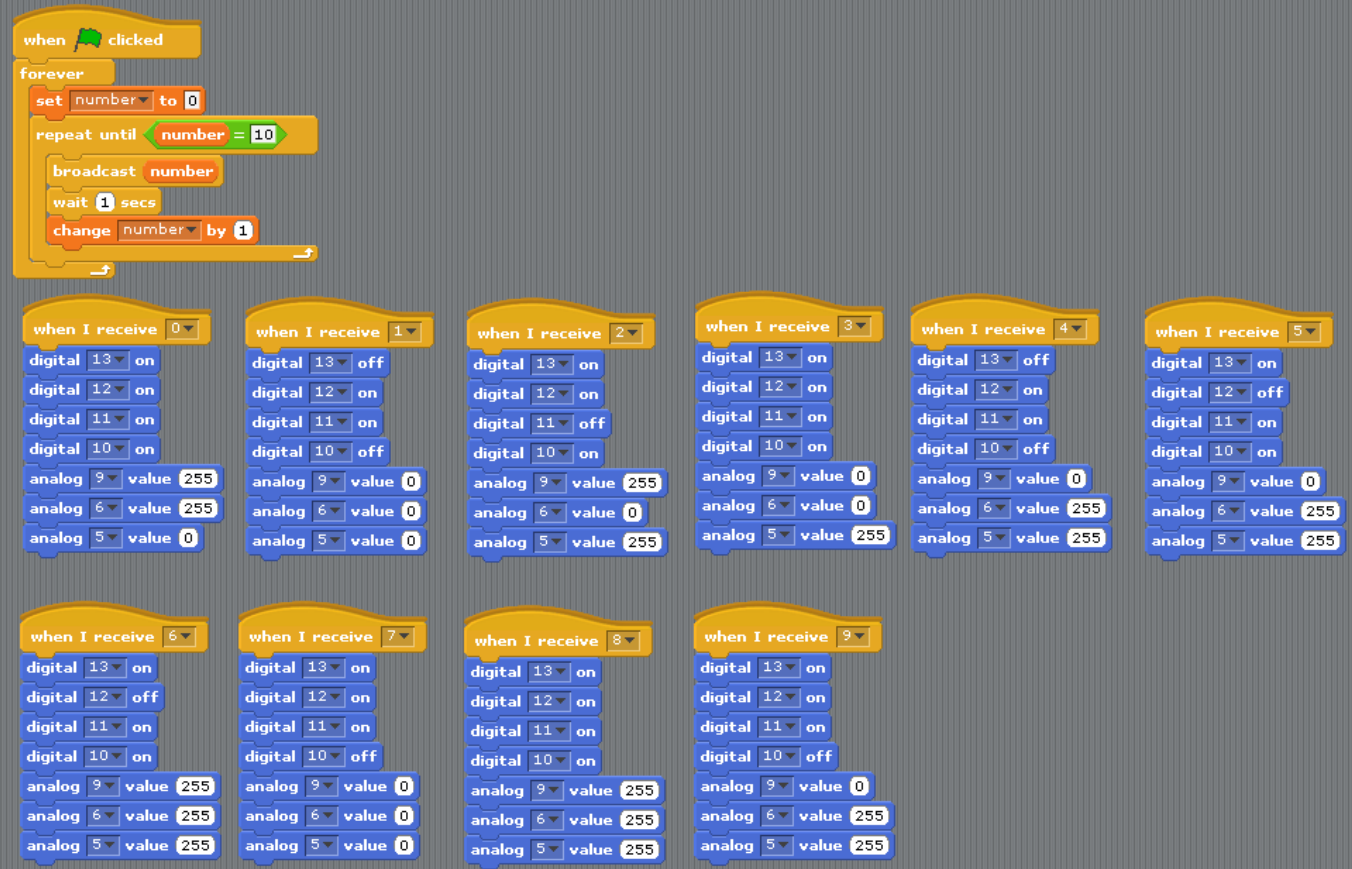

Project 2: In Project 1, we programmed <Output> from the Arduino microcontroller acting on commands you designed in the software <Snap 4 Arduino>. The power of the microcontroller lies in its interactive capabilities – responding to outside influences outside the computer system? … a switch is turned on … a light source is detected and becomes brighter ….. a temperature changes ….

By having the ability to check the 'electrical' status of an input device (immediate condition …. like a switch turned on or off) can then be used to change the output (lights, motors, etc.) to meet your design needs.

In this next series of tasks, we'll play with some of these inputs, paying attention to the mechanical setup and programming needed.

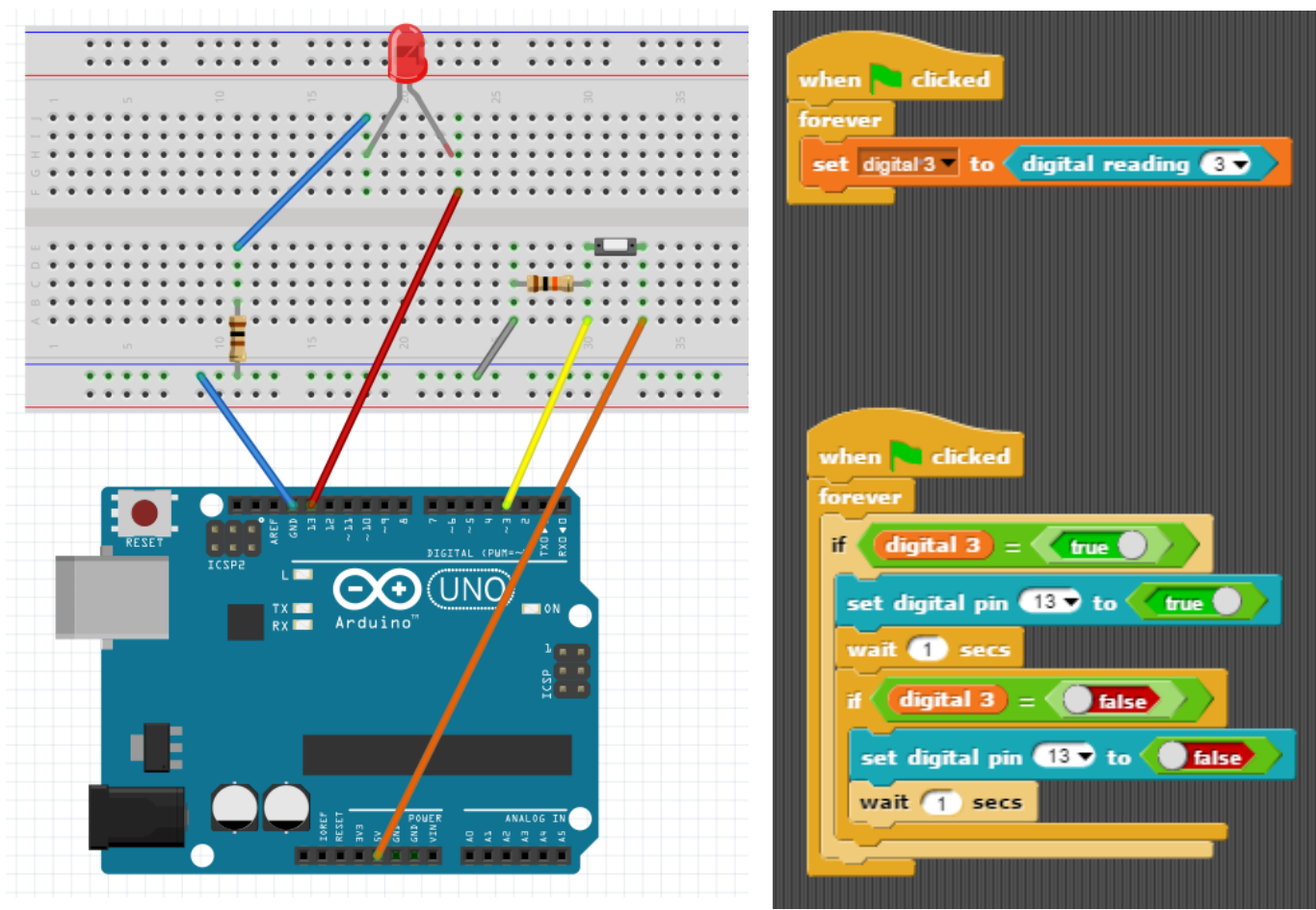

Project 2A: A Digital Switch – it's 'ON' or it's 'OFF'

Check it out:

- 1. The LED circuit is the same as before. Remember position on your board can vary that's fine too.
- 2. The switch is either 'on or off'. It could be a push button or a toggle switch. Other kinds of switches only stay on when you hold them in that position. Think of a few examples.
- 3. How is the switch wired?
	- a. Power (5 volts) is connected to one side of the switch via the orange wire.
	- b. A wire connects the other side via a yellow wire to a digital input (Pin 3) on the Arduino.

c. Here's a twist though … Notice a 10K resistor (10 000 ohm) attached to that switch, which in turn is connected to the <Ground>. Its presence is a bit more complicated, but in a nutshell, it helps the microcontroller stabilize its sensitive inputs for a 'solid' reading.

Here's some sample code to try. Again, there are many variations that will also work so feel free to experiment.

Note the program seems to have two parts. < Scratch for Arduino and < Snap for Arduino > both allow parallel operations to take place. In this case, the computer is constantly checking the variable <digital 3> to see IF the switch is 'ON' or 'OFF'. The second parts responds with one of two possibilities that control whether to turn the LED on or turn it off.

#### Project 2B: An Analogue Switch – a range of 'OFF' and 'ON' values

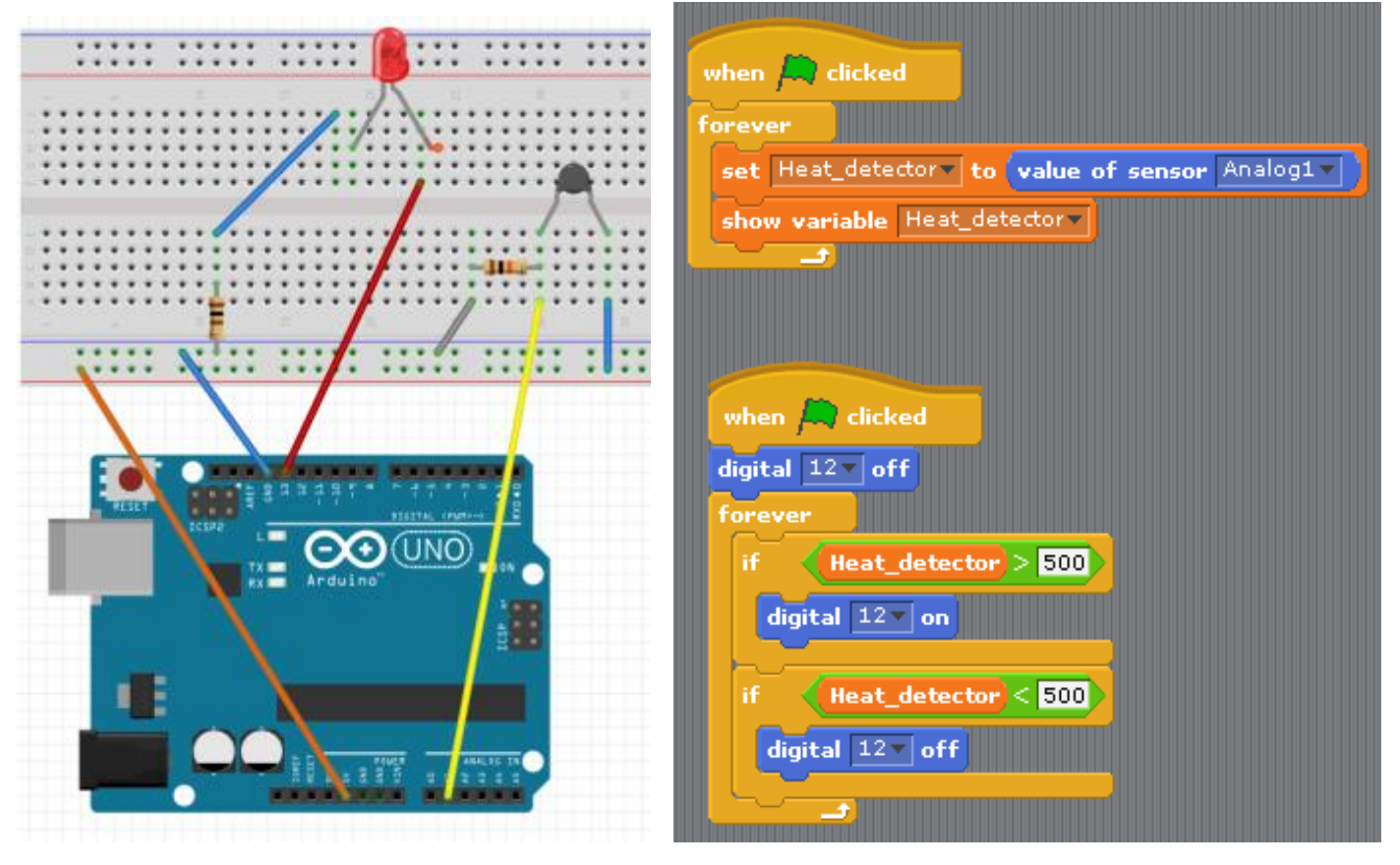

Check it out:

- 1. The LED circuit remains the same. Remember position on your board can vary that's fine too.
- 2. The input device this time is an analogue devices which reacts to temperature changes. The amount of electricity moving through a thermistor changes as temperature changes. An appliance in your kitchen at home likely has this inexpensive component. What do you think it might be? How is it used in this appliance?
- 3. How is the thermistor wired?
	- a. Power (5 volts) is connected to one side via the orange and blue wire path.
	- b. A wire connects the other side via a yellow wire to an analogue input (A1) on the Arduino. You can change this input location; just be sure to adjust your code as required.
	- c. That 10K resistor (10 000 ohm brown black orange) is attached to the thermistor, which in turn is connected to the <Ground>. Its presence is a bit more complicated but in a nutshell, it helps the microcontroller stabilize its sensitive inputs for a 'solid' reading.
	- d. NOTE: this resistor may vary depending on the thermistor you use. Since I used a 10K thermistor, I matched the resistor with the same value.

Here's some sample code to try. Again, there are many variations that will also work so feel free to experiment.

Note the program seems to have two parts.

In the first block case, the computer is constantly checking the variable <A1> to capture the value.

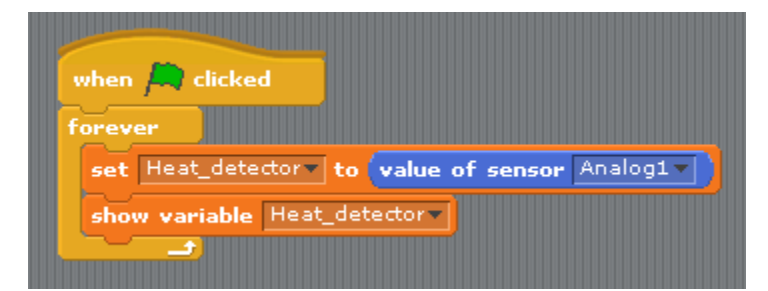

A variable was created <Heat-detector> and the value of the sensor is stored here.

Before making the next block, make note of the on the S4A screen as you hold and release the thermistor with your fingers. You'll use these to set the code in the main program.

In the main block, the value of <Heat-detector> is used to set the output of <Digital 12> as either on or off. I used the value of 500 to trigger the LEDs status, but you can adjust this for your needs.

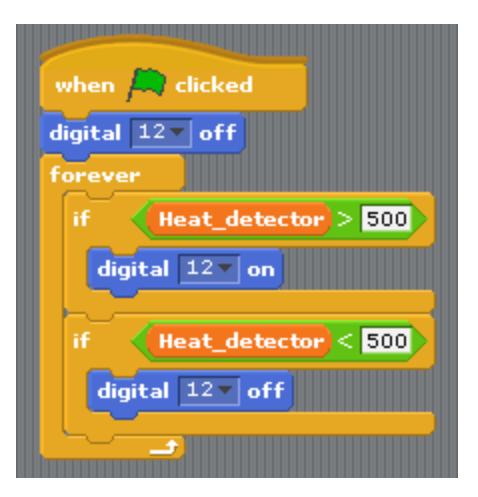

When the thermistor read more than 500, the LED turns on and when less than 500, the LED is turned off.

Now consider how a thermostat turns a furnace on / off in your house or apartment. What might be inside that thermostat?

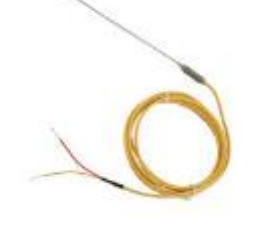

Make a Temperature Probe .... Place a

thermistor inside a drinking straw (Macdonalds Restaurants will donate their larger straws) and connect (solder) leads to a piece of 2-wire that connects to the Arduino. Be sure to put tape of small plastic tubing over the leads to prevent a short circuit.

The learner 'may' calibrate this device to print out Fahrenheit or Celsius measurements. Place the thermistor in a beaker of water along with a standard thermometer. Note the analogue reading and the thermometer reading. Now …. Change the temperature of the water (somehow) and take new reading. After several reading, try to connect the two patterns of numbers on a truth table. You can now add new code to your Scratch / Snap program to <br/>broadcast> the readings.

An energy centered cross-curricular unit, called 'The Micro House', is also a free resource that might use this device when the building envelope is tested for energy efficiency.

# Appendix / Resources:

- Scratch Fundamentals: find tutorials and Scratch community
	- o Andreas Gramm March 2012 [http://andreasgramm.de/projects/S4A%20HowTo%20-](http://andreasgramm.de/projects/S4A%20HowTo%20-%20A.%20Gramm.pdf) [%20A.%20Gramm.pdf](http://andreasgramm.de/projects/S4A%20HowTo%20-%20A.%20Gramm.pdf)
- Steps to operation once the hardware is connected:
	- o Start Arduino software so that computer 'connects' to the microcontroller Software is available at [<https://www.arduino.cc/>](https://www.arduino.cc/) if needed.
	- o Load the Arduino script <S4A Firmware16> so that Scratch can communicate with the microcontroller. It's available at the same web location [<https://www.arduino.cc/>](https://www.arduino.cc/) and [<http://s4a.cat/>](http://s4a.cat/)
	- o You are now ready to experiment.
- Here are some assessment tools that may be useful in learner evaluation. Simply copy / paste to your modify to meet your needs.

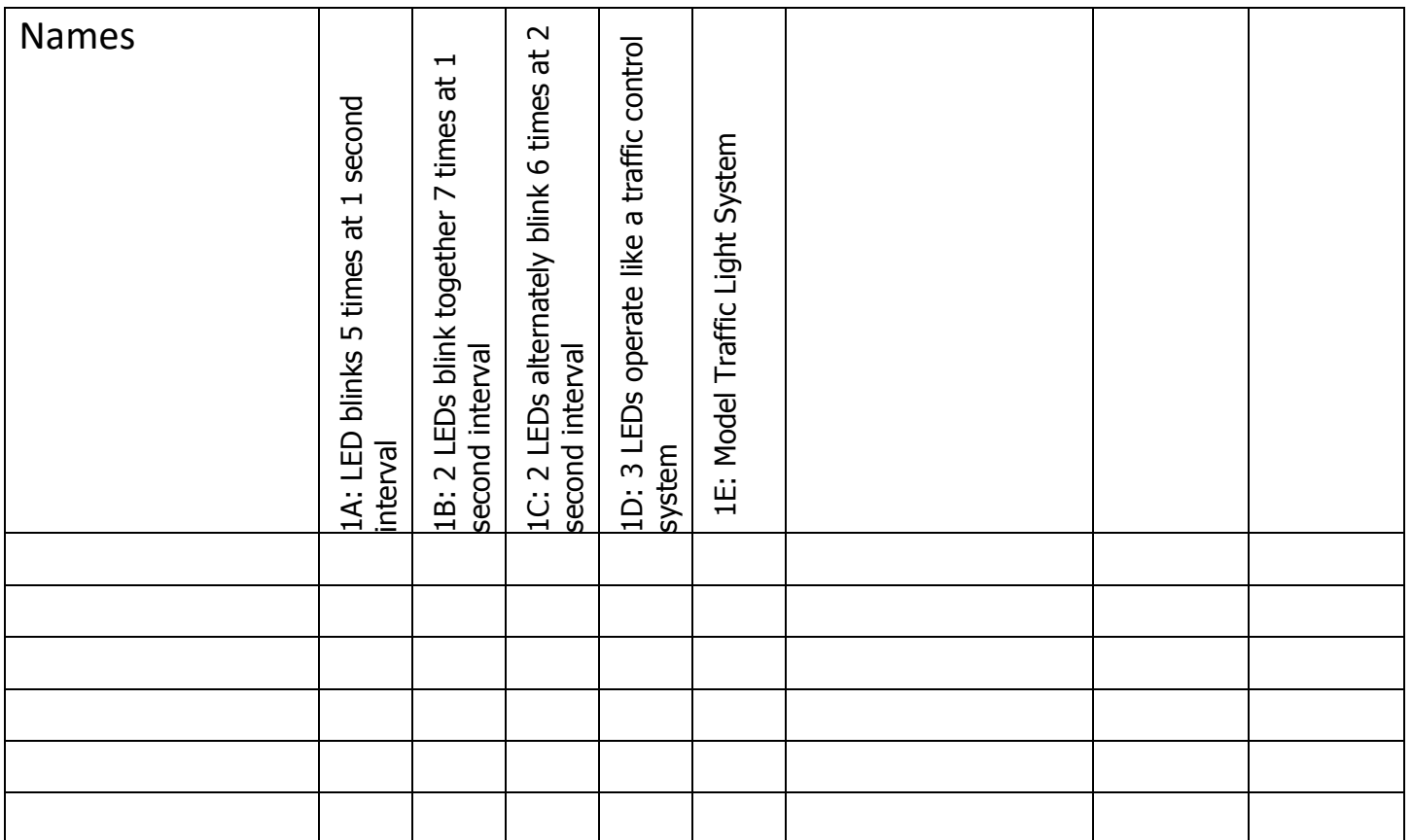

Project 1E: Model Traffic Light System

| <b>Rubric</b>  | Requirement                                                                                                    |
|----------------|----------------------------------------------------------------------------------------------------|
| 1              | The system does not function in a fashion that is safe to both motorists and<br>pedestrians                                                                                                    |
| $\overline{2}$ | The opposing main light standards operates properly to control traffic flow with<br>appropriate time-controlled visual cues.                                                                                                    |
| $\overline{3}$ | The opposing main light standards operates properly to control traffic flow with<br>appropriate time-controlled visual cues.<br>A 'Walk / Don't Walk' signal aids in safely of pedestrian crossing.                                                                                                    |
| $\overline{4}$ | The opposing main light standards operates properly to control traffic flow with<br>appropriate time-controlled visual cues.<br>A 'Walk / Don't Walk' signal aids in safely of pedestrian crossing.<br>The system senses the presence of a car (model) on its secondary street to start<br>the light sequence; else, main street flow continues unabated. |